# **COP4530 – Data Structures, Algorithms and Generic Programming Recitation 2 Date: January 13&15, 2009.**

### **Lab objectives:**

- **1) Review namespace usage.**
- **2) Review of Command-line Input and File I/O**
- **3) Review program compilation.**
- 4) **Review of the make utility and makefile**

### **Setup tasks:**

- 1. Logon to your CS account.
- 2. Create a directory named **cop4530**.
- 3. Go into the **cop4530** directory and create a sub-directory named **recitation**.
- 4. Go into the **recitation** directory. Type the command **pwd**. You should see something similar to the following on the screen:

For undergraduates: **/home/majors/your\_username/cop4530/recitation**

For graduates: **/home/grads/your\_username/cop4530/recitation**

For non-CS majors: **/home/class/your\_username/cop4530/recitation**

5. Type the following command,

**cp -r ~cop4530/spring09/recitation/rect2/ .**

Note: You should see the following error messages,

```
cp: cannot open
`/home/courses/cop4530/spring09/recitation/rect2/makeutil/exercise/makefile'
for reading: Permission denied
```
You may ignore the error message as the file

**/home/courses/cop4530/srping09/recitation/rect2/makeutil/exercise/makefile** is a solution to your exercise and will only be made available at a later date.

#### **Task 1 : Review namespace usage.**

1. Go into the **usenamespace** directory. Compile the file *namespace.cpp*. You should see the following error messages.

namespace.cpp: In function `int main()': namespace.cpp:23: error: `cout' undeclared (first use this function) namespace.cpp:23: error: (Each undeclared identifier is reported only once for each function it appears in.) namespace.cpp:23: error: `endl' undeclared (first use this function)

- a. Why does this occur?
- b. How do you fix it?
- 2. Read the code and write down what the output should be.
	- $Line1 =$  $Line2 =$  $Line3 =$  $Line4 =$  $Line5 =$
- 3. Compile the program and run the executable. Observe the output and determine if your answers were correct.

#### **Task 2: Review of Command-line Input and File I/O**

1. Go into the **fileio** directory. Open the file **main.cpp** and study the code.

```
#include <iostream>
#include <vector>
#include <fstream>
#include <string>
using namespace std;
int main(int argc, char **argv)
{
   if (argc < 2)
     {
      cout << "Usage error : " << argv[0] << " <filename>" << endl;
       exit(1);
     }
   char filen[256];
   strcpy(filen, argv[1]);
   ifstream infile;
   infile.open(filen);
   if(!infile)
     {
       cout << "Error: Could not find/open file" <<endl;
       exit(1);
     }
   string name;
   vector <string> V;
   //Reading in from file
   while (infile >> name)
    V.push_back(name);
   //Remember to close your file after reading
   infile.close();
  for (int i = 0; i < V.size(); i++) cout << "V[" << i << "] = " << V[i] << endl;
   return 0;
}
```
### **Note:**

- 1. The program above needs the **vector**, **fstream** and **string** libraries.
- 2. The program reads in a filename passed in from the command line, reads from the file one item at a time as strings, and adds the read string items into a vector.
- 3. Finally, the program displays the contents of the vector onto the screen.
- 2. Compile the file **main.cpp** using the command,

**g++ main.cpp**

3. Run the executable by typing,

```
./a.out namelist
```
### **Exercise**

Write a program that will read in a list of integers from a file. Add the values of the integers and print out the sum of all integers read.

### **Task 3 : Review program compilation.**

1. Go into the **makeutil** directory. Open the file **main.cpp** and study the code.

```
#include <iostream>
#include <print.h>
#include <largest.h>
int main()
{
  const int ASize = 8;
  int A[ASize] = {32, 4, 8, 62, 3, 42, 23, 9};
  PrintArray(A, ASize);
  GetLargest(A, ASize);
  return 0;
}
```
2. Compile the program *main.cpp* by typing

#### **g++ main.cpp**

and observe the error message. You should see something similar to the following:

main.cpp:9:19: print.h: No such file or directory main.cpp:10:21: largest.h: No such file or directory main.cpp: In function `int main()': main.cpp:16: error: `PrintArray' undeclared (first use this function) main.cpp:16: error: (Each undeclared identifier is reported only once for each function it appears in.) main.cpp:17: error: `GetLargest' undeclared (first use this function)

a. Why did this occur?

b. How do we solve the problem?

**Task 4 : Review of the make utility and makefile.**

**Review 1: Simple makefile with dependencies.**

**all: main.x main.x: largest.o print.o main.o < TAB >g++ -Wall -pedantic -o main.x print.o largest.o main.o largest.o: ./largest.h ./largest.cpp < TAB >g++ -Wall -pedantic -c -I. ./largest.cpp print.o: ./print.h ./print.cpp < TAB >g++ -Wall -pedantic -c -I. ./print.cpp main.o: ./main.cpp < TAB >g++ -Wall -pedantic -c -I. ./main.cpp clean: < TAB >rm -f \*.o \*~ \*.x**

**Review 2: Makefile with macros.**

```
HOME = /home/courses/cop4530/fall05/recitation
CC = g++ -Wall -pedantic
PROJ = $(HOME)/rect2/makeutil
INCL = -I$(PROJ)
all: main.x
main.x: largest.o print.o main.o
< TAB >$(CC) -o main.x print.o largest.o main.o
largest.o: $(PROJ)/largest.h $(PROJ)/largest.cpp
< TAB >$(CC) -c $(INCL) $(PROJ)/largest.cpp
print.o: $(PROJ)/print.h $(PROJ)/print.cpp
< TAB >$(CC) -c $(INCL) $(PROJ)/print.cpp
main.o: $(PROJ)/main.cpp
< TAB >$(CC) -c $(INCL) $(PROJ)/main.cpp
clean:
< TAB >rm -f *.o *~ *.x
```
Note: The  $\langle$  TAB  $\rangle$  indicators are literal TAB spaces inserted by pressing the TAB key on your keyboard. It is followed immediately by the command you wish to executed, e.g. g ++ . . .

1. While still in the **makeutil** directory, open the file called **makefile** and observe its content.

```
# Filename : makefile
# Date : September 5th, 2005
# Description : Simple makefile example
#
all: main.x
main.x: largest.o print.o main.o
         g++ -Wall -pedantic -o main.x print.o largest.o main.o
largest.o: ./largest.h ./largest.cpp
         g++ -Wall -pedantic -c -I. ./largest.cpp
print.o: ./print.h ./print.cpp
         g++ -Wall -pedantic -c -I. ./print.cpp
main.o: ./main.cpp
         g++ -Wall -pedantic -c -I. ./main.cpp
clean:
         rm -f *.o *~ *.x
```
2. Compile the main.cpp program using the make utility by typing,

#### **make**

- 3. Run the executable **main.x**. The output should be similar to that of *Task 2*.
- 4. Change the name of your **makefile** to **newmakefile** by typing the command,

#### **mv makefile newmakefile**

5. Next, type **make**. You should see the following error:

**make: \*\*\* No targets specified and no makefile found. Stop.**

- a. Why did this occur?
- b. How do we get around the problem?

## **Exercise**

Write a **makefile** that will compile the program in file **database.cpp** located in the directory

**~cop4530/spring09/recitation/rect2/makeutil/exercise/**

## **References**

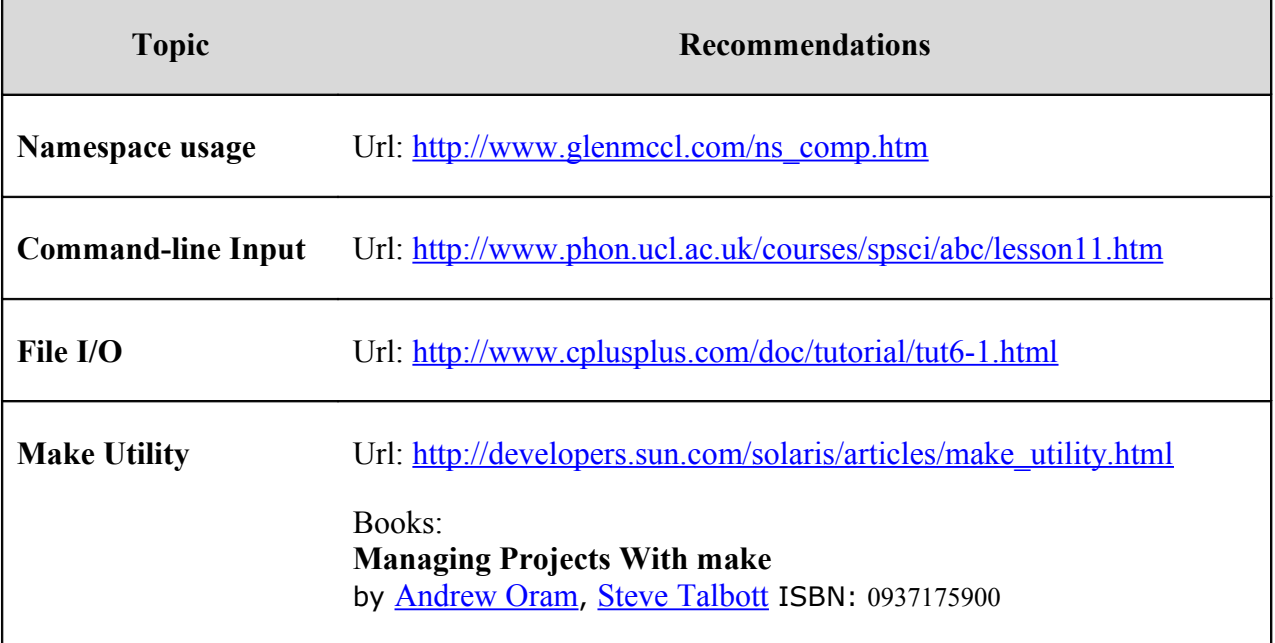